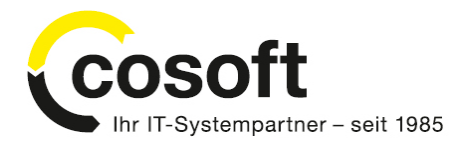

# coTask

**Client App for Tobit david®** *Inst allat ionsanleit ung*

Autor: **Autor:** Jens Punsmann, cosoft computer consulting gmbh

Version des Dokumentes: 1.1

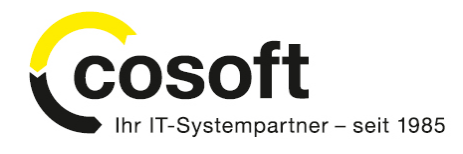

## **1. Vorraussetzungen**

Damit coTask erfolgreich installiert w erden kann, sind auf dem Installationscomputer folgende Softw arekomponenten und Lizenzen erforderlich.

### o **Windows mit .Net Framework 2.0**

Auf dem Client w ird als Betriebssystem Window s XP®, Window s 7®oder Window s 8®mit einem installierten und lauffähigen Microsoft.Net Framew ork 2.0 benötigt. In der Regel w ird diese Version bereits durch die normale Window s-Installation mitinstalliert.

### o **RS TaskGroup Server ab Version 2.3 mit Lizenz für coTask**

Die normale RS TaskGroup Oberfläche muss vom Client aus erreichbar sein und der RS TaskGroup Server muss eine Lizenz mit coTask hinterlegt haben. Die coTask-Lizenz kann bei Ihrem RS TaskGroup Fachhändler oder beim Hersteller [http://w w w .raikosoft.com/](http://www.raikosoft.com/) erw orben w erden. Ohne gültige Lizenz kann coTask installiert w erden, es können aber keine neuen Tasks erstellt w erden. Nach Kauf der coTask-Lizenz w ird eine neue RS TaskGroup Lizenz ausgestellt, die die coTask-Lizenz beinhaltet.

### o **David Server ab fx12**

Ab David®fx12™ mit FeaturePack 06.03.2012 w erden Client Apps unterstützt .

### o **David Client mit Client Apps**

Der User muss die Rechte besitzen, um Client Apps installieren zu dürfen, s. a. FAQ 5.1 Warum kann ich das Menü "Client Apps..." nicht aufrufen?

#### o **Installationsdateien für CoTask**

Alle Installationsdateien von CoTask sind in einer einzigen zip-Datei zusammengefasst und können unter http://www.cosoft.de/tobit/cotask.zip runtergeladen werden.

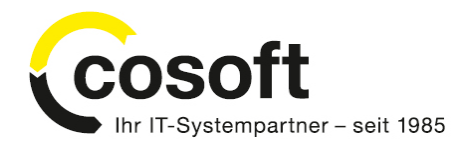

# **2. Installation**

### **2.1. Installation starten**

David Client öffnen und unter Optionen -> Client Apps ausw ählen.

| Neu <sub>v</sub> <sup>1</sup> Bild S Formulare <sub>v</sub> C TeamChat<br>Q <sub>u</sub> 争 => david://In T<br>Volltextsuche<br>Finden | Þ    | Einstellungen<br>Symbolleisten<br>Ticker<br>٠<br>Internetsuche | ▽ Q   多 I S Navigator   E<br>$ \circ$ |
|----------------------------------------------------------------------------------------------------|------|----------------------------------------------------------------|---------------------------------------|
| Navigator Kontakte                                                                                                    |      | Client Apps                                                    | <b>Betreff</b>                        |
| $\triangleright$ $\triangle$ Eingang -10-<br>Spam                                                                                     | i li |                                                                |                                       |
| <b>Z</b> In Transit                                                                                                    |      |                                                                |                                       |
| <b>Ausgang</b><br><b>Z</b> Entwürfe<br>$\blacktriangleright$   $\blacktriangle$   Adressen                                            |      |                                                                |                                       |
| <b>Wiedervorlage</b><br>10 Kalender                                                                                                   |      |                                                                |                                       |

**Abbildung 1 - Client Apps öffnen**

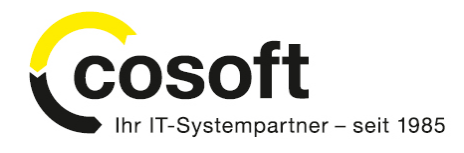

### **2.2. Installation durchführen**

Im Fenster " Client Apps" die Schaltfläche "Eigene Quelle..." drücken

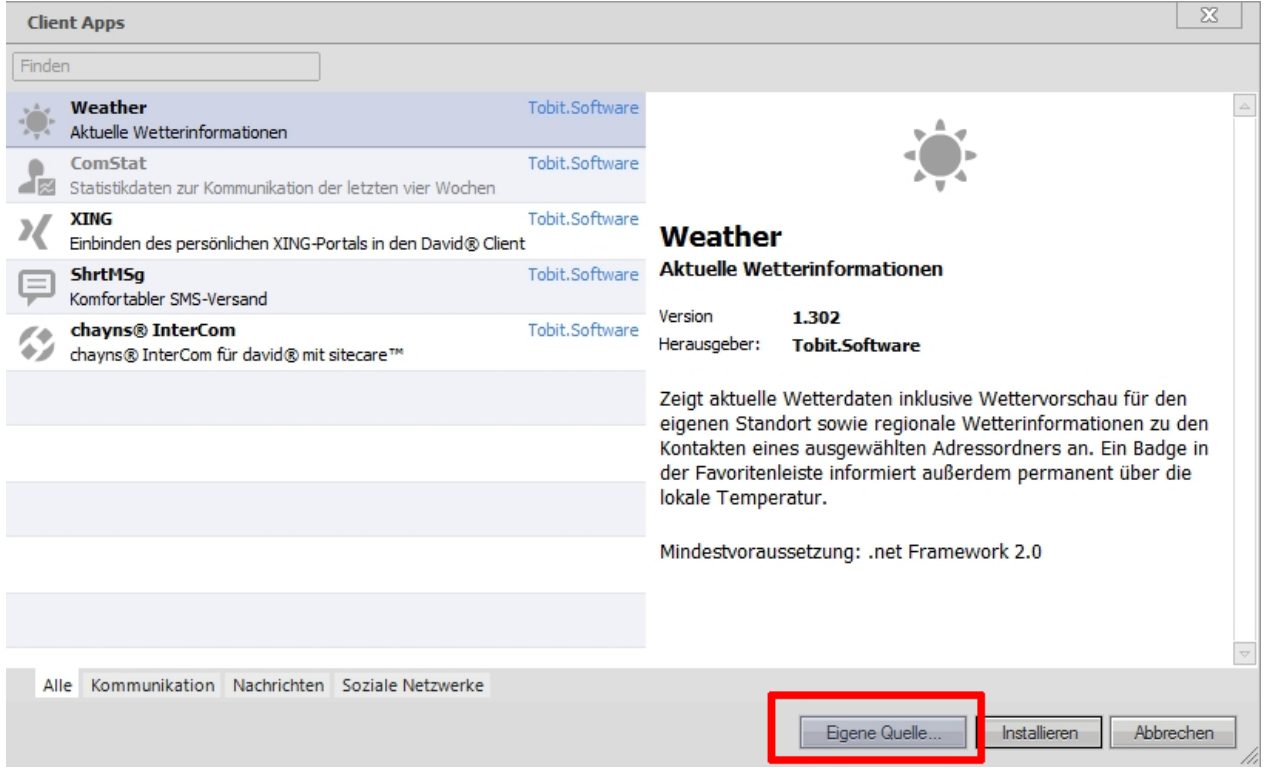

**Abbildung 2 - Quelle der App auswählen**

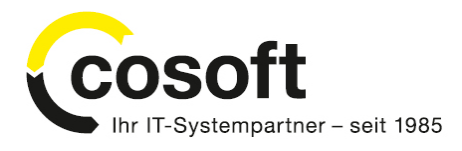

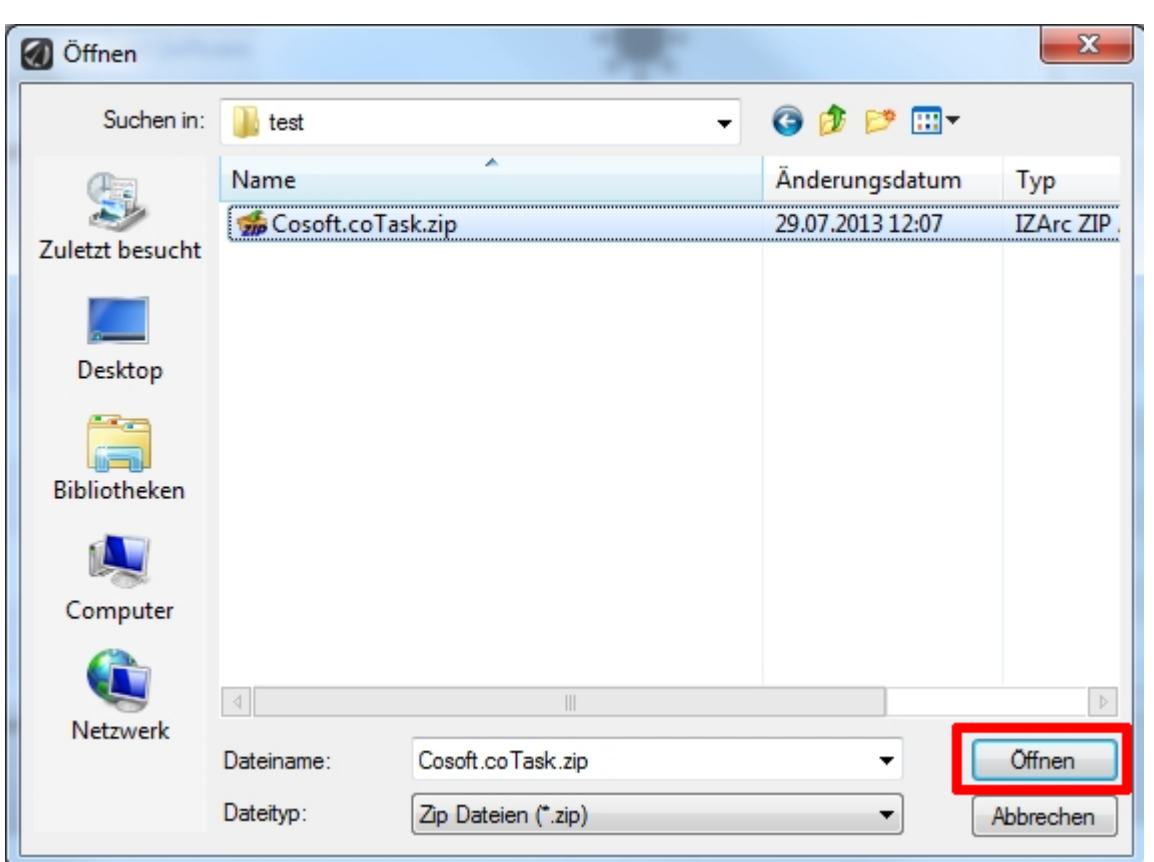

Zip-Datei mit den Installationsdateien auswählen und durch Klicken auf "Öffnen" bestätigen.

**Abbildung 3 - Auswahl der Installationsdatei**

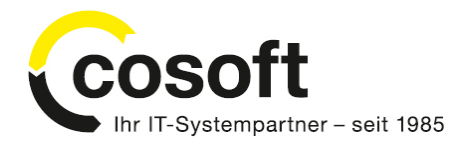

Nach dem Öffnen erscheint eine Sicherheitsabfrage. Um die Installation durchführen zu können, muss diese Sicherheitsabfrage bestätigt w erden. Anschließend w ird die App installiert.

| david <sup>®</sup> Client |                             | $\Sigma\!$            |  |
|---------------------------|-----------------------------|-----------------------|--|
| $\mathbf{Q}$              | Installieren der Client App |                       |  |
| Entpacken der Dateien     |                             |                       |  |
|                           |                             | Abbrechen             |  |
|                           |                             |                       |  |
|                           |                             |                       |  |
|                           |                             | $\parallel \parallel$ |  |
|                           |                             |                       |  |

**Abbildung 4 - Installation der App**

### **2.3. Installation erfolgreich**

Nach der Installation w ird der David Client neu gestartet und anschließend stehen im David Client zw ei neue Schaltflächen in den Favoriten zur Verfügung.

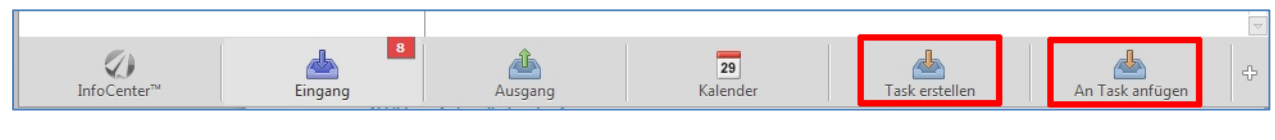

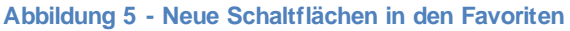

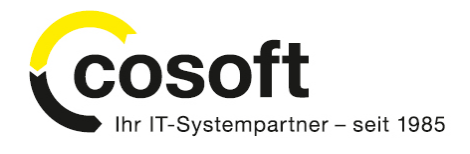

# **3. Update**

Ein Update von coTask w ird so durchgeführt wie eine Neuinstallation. Die Konfigurationseinstellungen von coTaks bleiben hierbei erhalten.

# **4. Deinstallation**

Um coTask zu deinstallieren, w ird die von David Client im Standard zur Verfügung gestellten Deinstallations-Funktion verw endet. Die Deinstallationsfunktion kann über einen rechten Mausklick auf die entsprechende Schaltfläche der Client-App aufgerufen w erden.

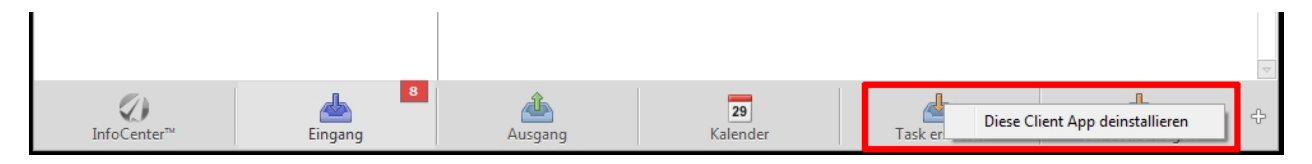

**Abbildung 6 - Deinstallation**

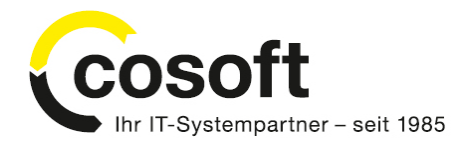

# **5. FAQ**

### <span id="page-7-0"></span>5.1. Warum kann ich das Menü "Client Apps..." nicht aufrufen?

Überprüfen Sie bitte Ihre David Version. Client Apps w erden erst ab Version David®fx12™ mit Feature Pack 06.03.2012 unterstützt. Sollte Ihre Version stimmen, dann könnte es sein, dass Sie keine Rechte für Ausführung der Client Apps besitzen. Ihr Administrator kann Ihnen die Rechte in der David Administration geben, w ie unten abgebildet:

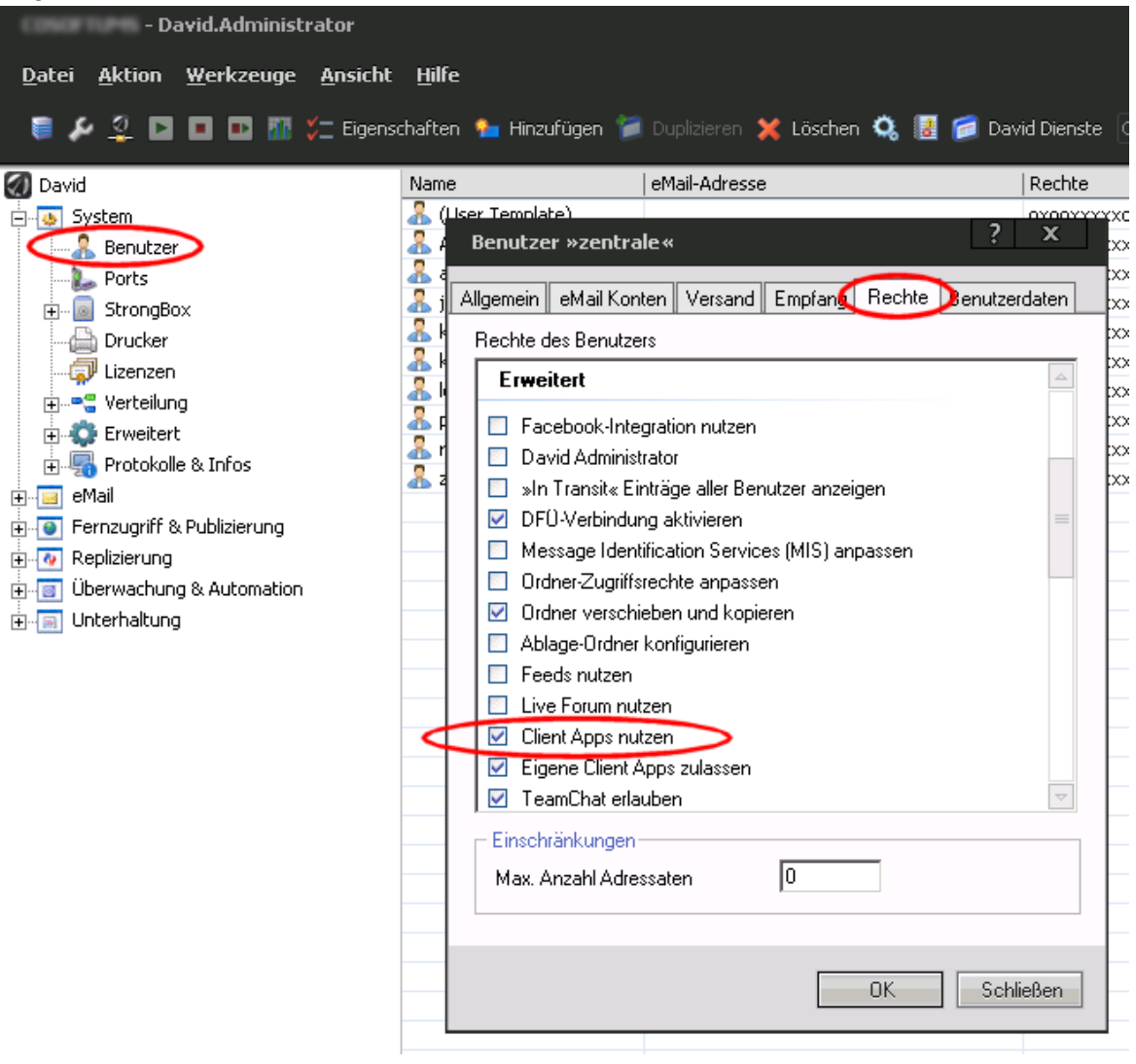

**Abbildung 7 - Freischaltung der Client Apps für die User**